# State Water Commission *MapServices*

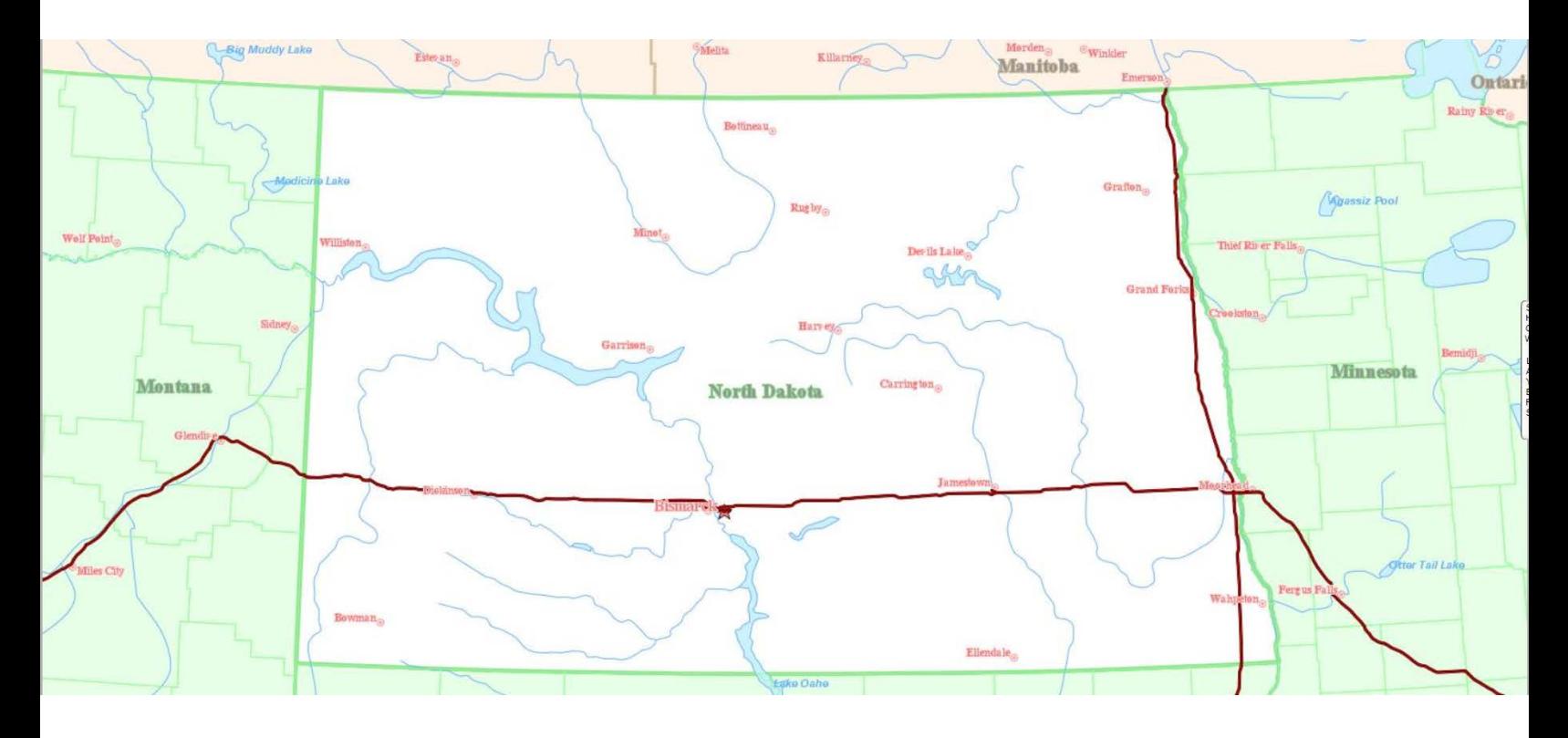

#### http://mapservice.swc.nd.gov

The Water Commission's Internet MapServices are the place to find all of the data they've been collecting over the last one hundred years or more, integrated with the latest spatial data available for North Dakota.

There are water well records, scans of driller's logs, dams, drains, water chemistry, water levels, etc. These tens of thousands of records have been combined with the latest geographic datasets including color aerial photography, topo maps, roads, public land survey, hydrography, and even live NEXRAD radar feeds.

*All information is from the SWC MapServices Website, it is provided in a condensed version to meet the needs of NRCS planners.*

### Getting Help

When the website opens, a dialog box may appear that asks if you want to use the tutorial.

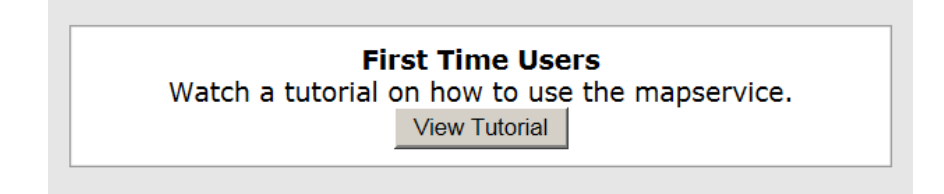

You can also access the tutorial and help in the upper left corner of the page.

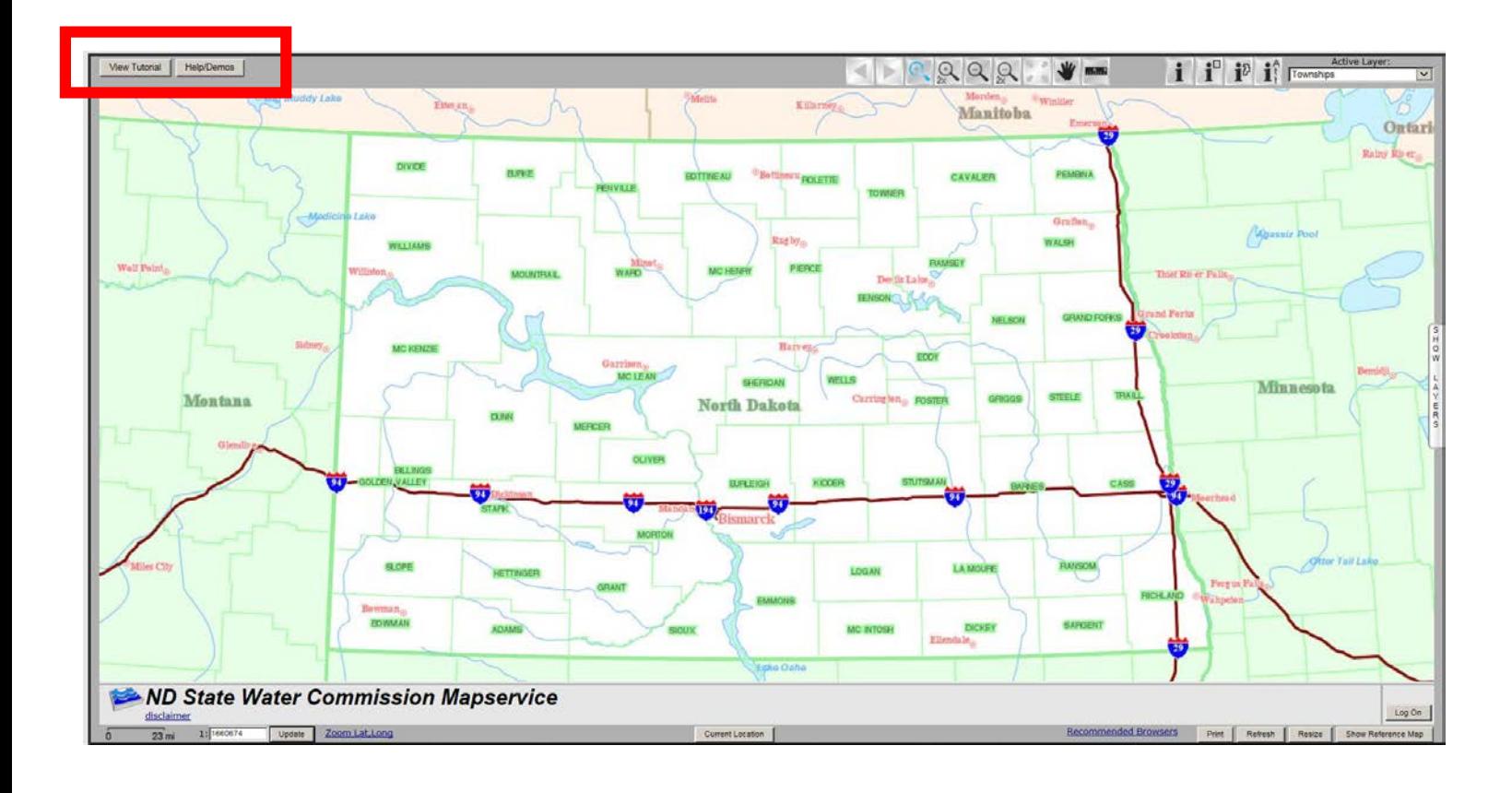

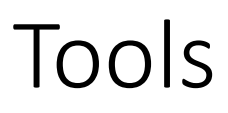

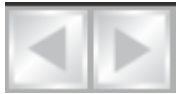

#### **History Buttons**

Use the Back Button to go to the previous view of the map.

Use the Forward Button to move to the map you were viewing prior to using the back button.

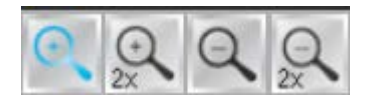

#### **Zoom Buttons**

Use the Zoon In Button to drag a box around the extent you want to zoom into.

Zoom in 2X Button - click once on the button to zoom in the middle of the map

Zoom Out Button – drag a box around the extent you want your current extent to fit into

Zoom Out 2X Button – click once on the button to zoom out in the middle of the map

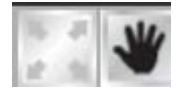

#### **Pan and Full Extents**

Pan: Click on the map and hold the mouse button down as you move your mouse. Release the mouse button when the map is where you want it.

Full Extents: click once on the button to zoom to the original extent of the map

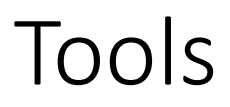

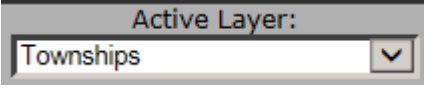

Active Layer List – Choose the layer you want to be active, then the information tools can be used to get information about that layer.

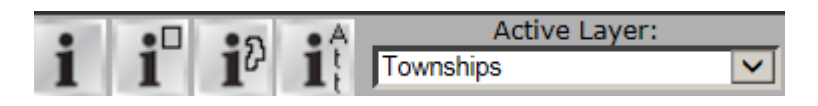

#### **Information Tools**

Point Information – allows you to get information about feature in the active layer by clicking on them on the map.

Box Information – allows you to get information about features in the active layer by drawing a box around them on the map

Polygon Information – allows you to get information about features in the active layer by drawing a polygon around them on the map

Attribute Information – opens a window where you can select attributes to query

### Layers

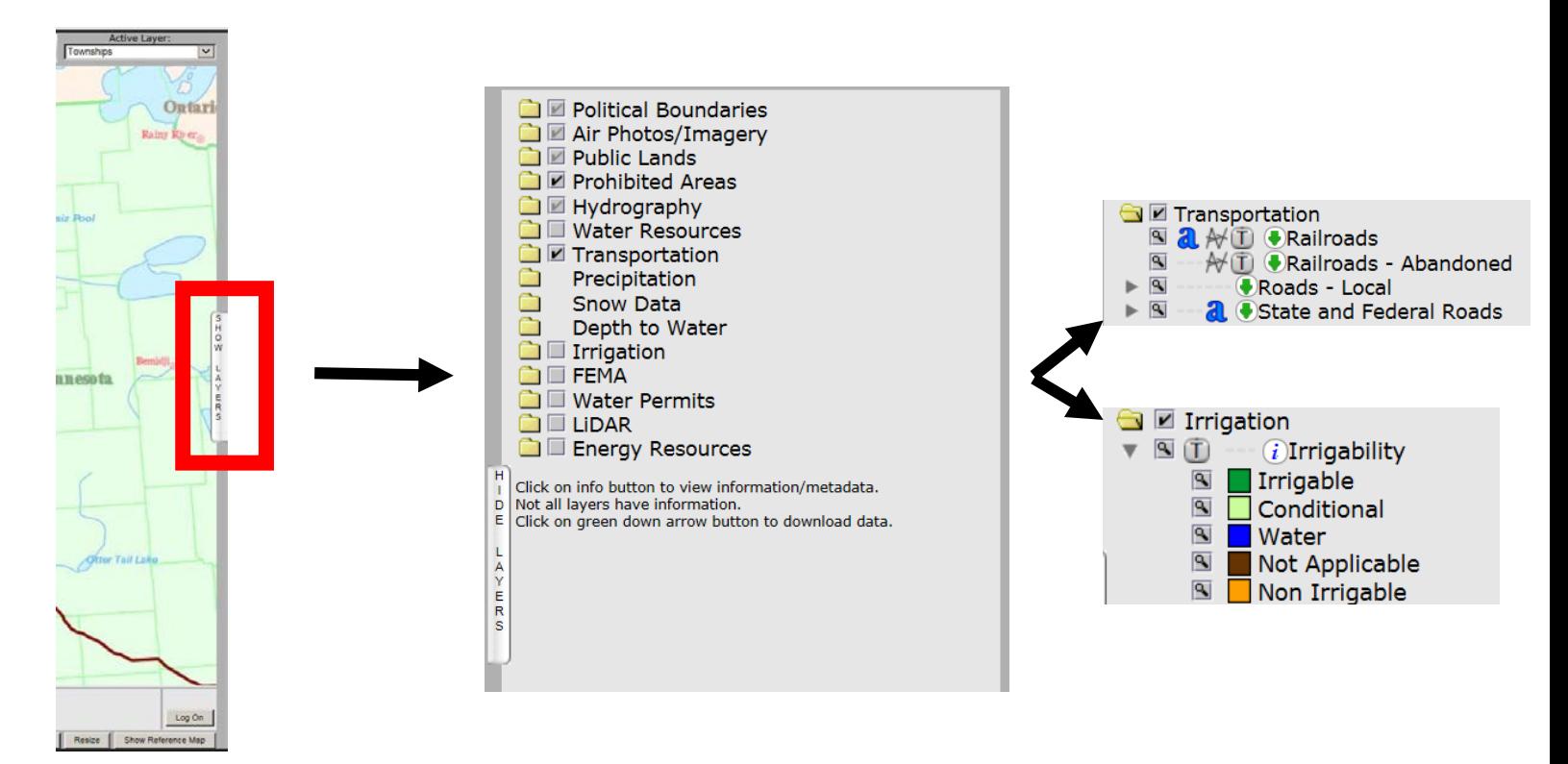

Click on the tab "Show Layers" to display the Map Layer Selection

Click on  $\Box$  to open or close a group and reveal or hide layers in the group.

Click on  $\Box$  to turn on a group, layer, or class

Click on  $\blacksquare$  to reveal classes

Click on  $\alpha$  to turn off labels

Click on  $\Gamma$  to adjust the transparency of the layer

Click on  $\vec{v}$  to learn more about the layer

# Example – Irrigation Suitability

Use the Zoom Tools to zoom in to the area of interest.

You may want to turn on an airphoto to help you find the correct location.

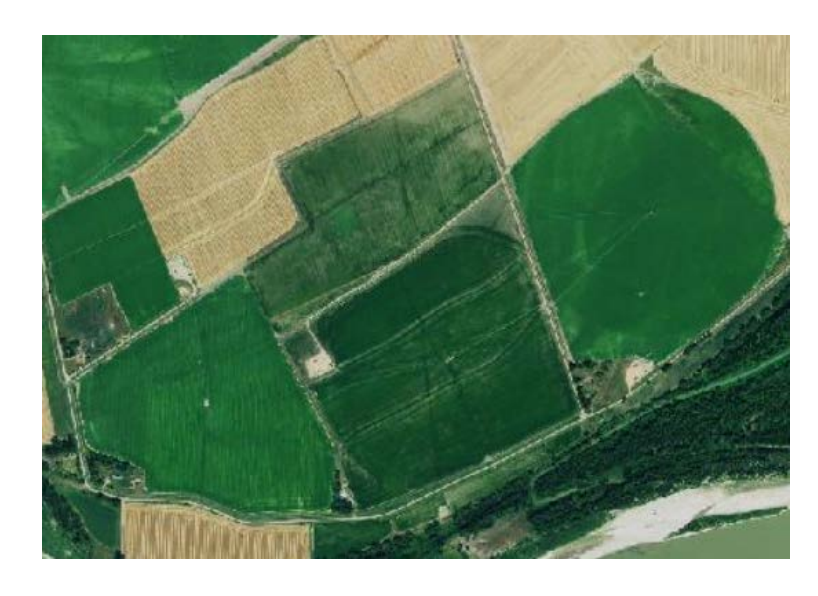

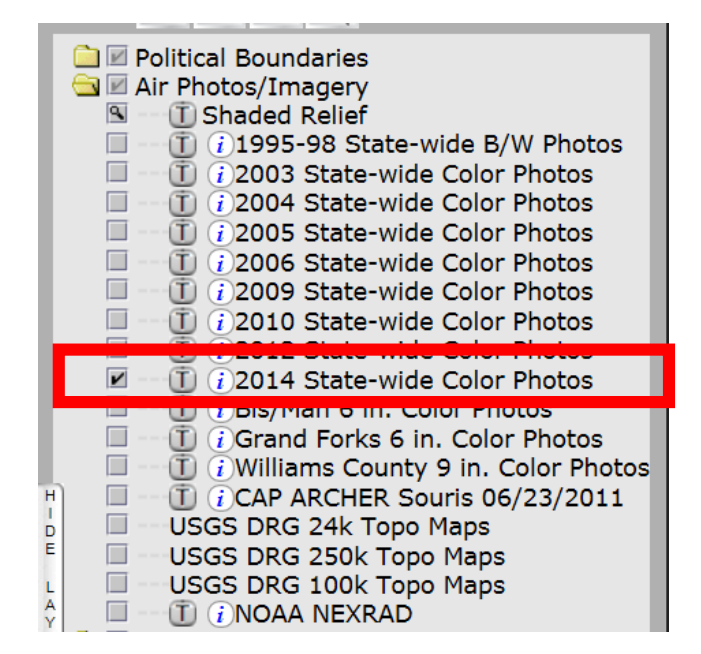

Turn on the Irrigation Layer by clicking the grey box next to "Irrigation".

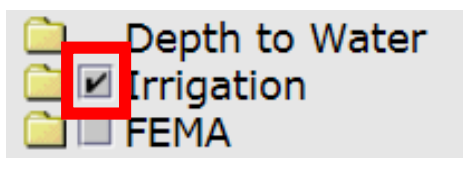

Open the group by clicking on the folder next to "Irrigation"

Irrigation  $i$ )Irrigability

Click on the information icon to learn how this layer was developed!

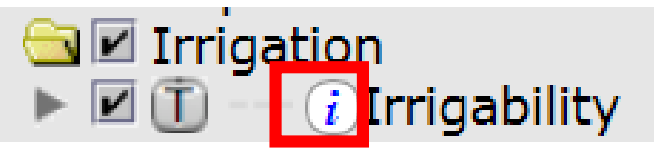

## Example – Irrigation Suitability

Show the Irrigation Classes by clicking on the grey arrow next to "Irritability"

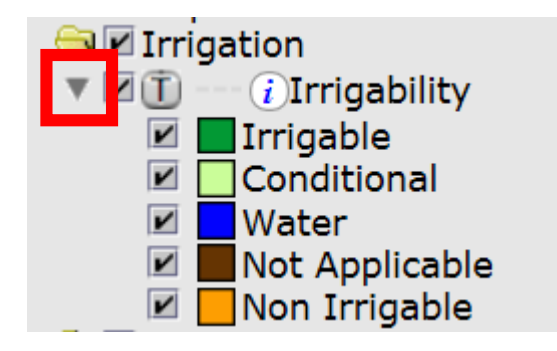

Adjust the transparency of the Irrigation Layer by clicking on the  $\Box$  button.

A dialog box opens and asks for the percent transparency you want to use. Typically 40-60 is a good range.

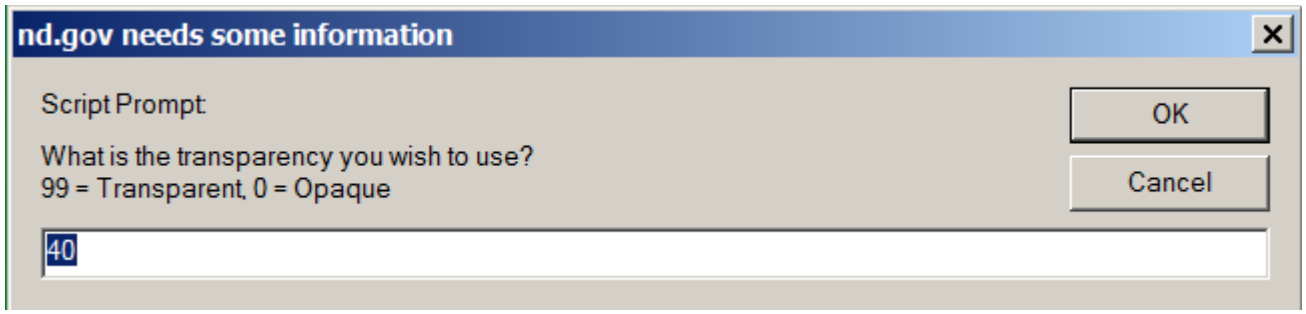

Compare the map to the classes to determine the mapped Soil Irritability Classification.

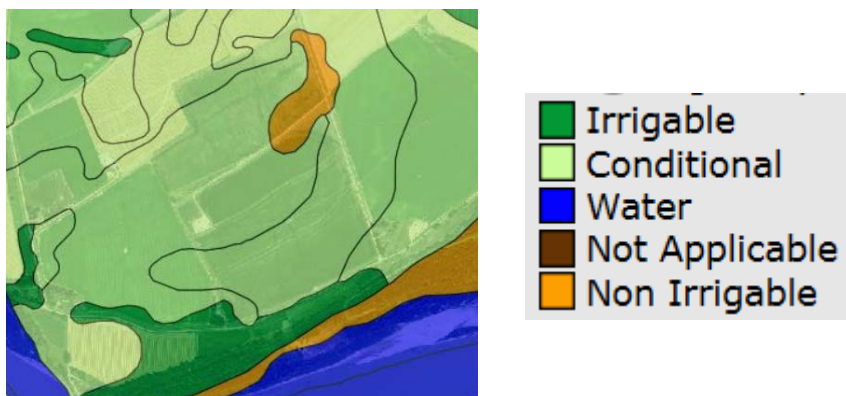